You can now access Inspira mandatory courses through [elearning.un.org!](file:///C:/Users/erin.baud/AppData/Local/Temp/notesD777D5/elearning.un.org)!!! In this quick guide you will learn how to register and find mandatory courses on Inspira.

If you are **new** to learning, please start on the first page. If you have **already registered** on Inspira, please skip to page 5.

## **Table of Contents**

<span id="page-0-0"></span>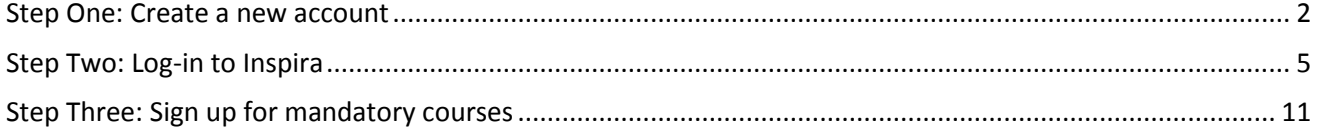

# Step One: Create a new account

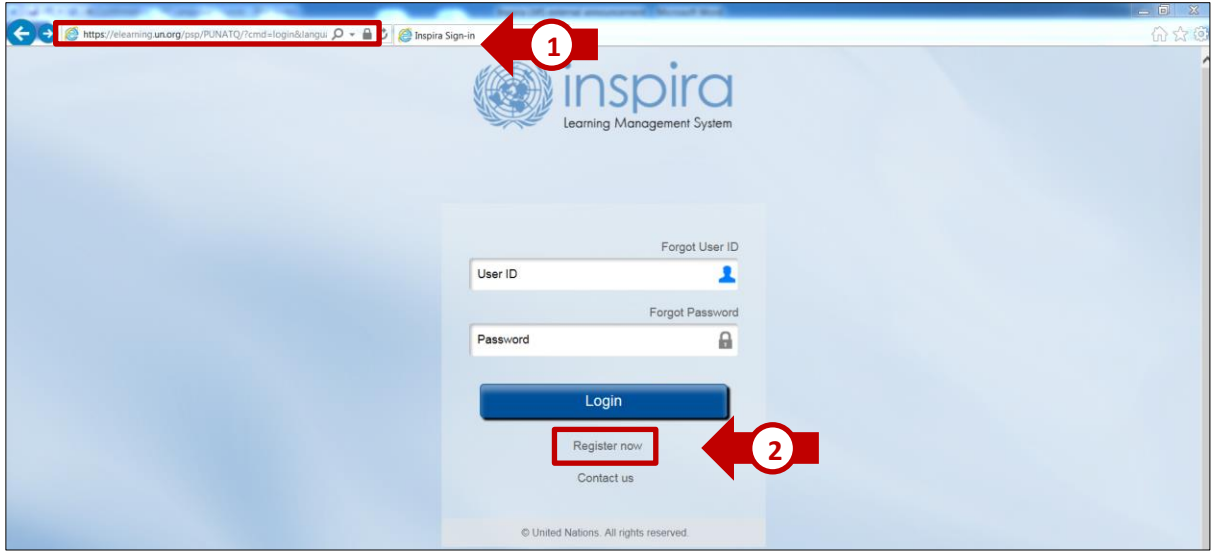

- 1. Go to **elearning.un.org**
- 2. Click on **"Register Now"**

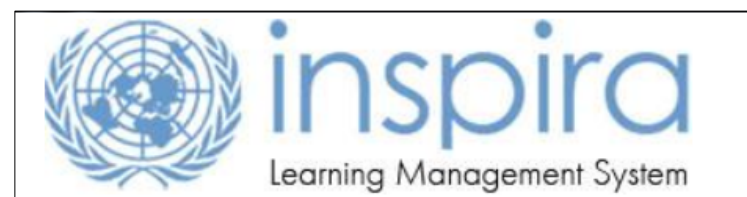

## **Notice to United Nations Secretariat staff members**

United Nations Secretariat staff members with regular appointments, including field staff members, are not required to register. Please click on https://inspira.un.org and log in with the User ID and password that are provided to you.

UN Volunteers, associate experts, consultants, individual contractors, military/police personnel and interns must register as a learner using the form below. Please fill out all fields and observe that the User ID is generated automatically. Please note down the User ID for login to inspira LMS.

# **External Learner Registration**

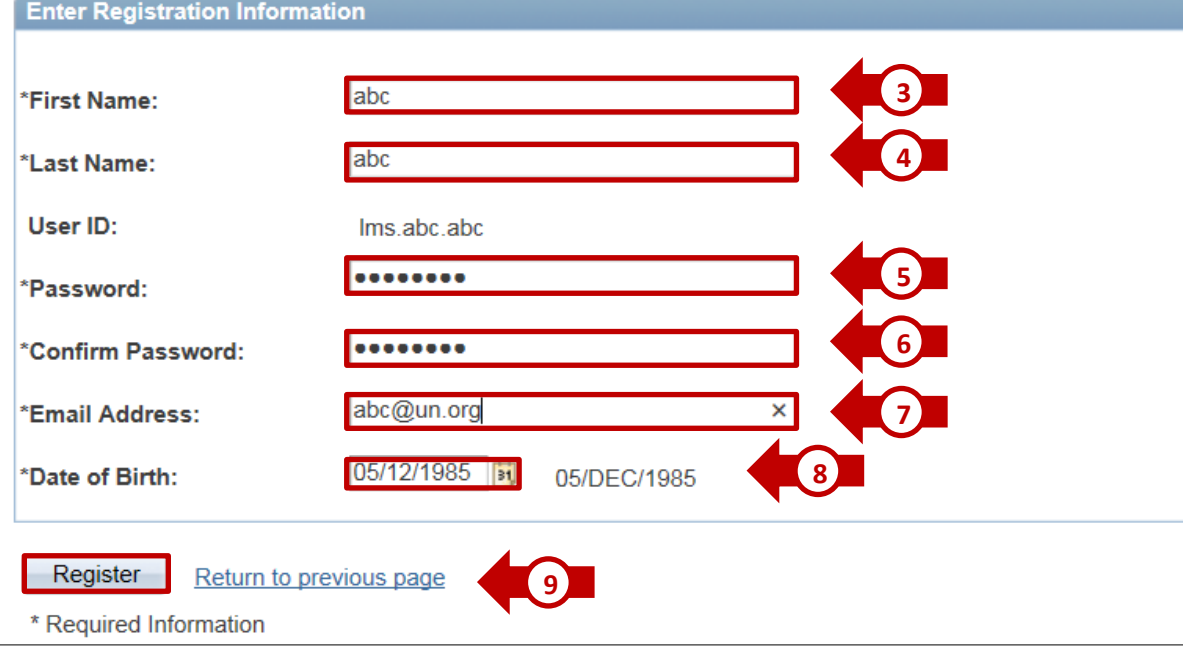

- 3. Enter your **First Name**
- 4. Enter your **Last Name.** Your **User ID** will be automatically generated once you entered both of your First Name and Last Name.
- 5. Enter your **Password**
- 6. Confirm your **Password**
- 7. Enter your **Email Address**
- 8. Specify your **Date of Birth**
- 9. Click on **"Register"**

#### **Inspira LMS Guide**

#### **How to register for mandatory training from external Inspira account**

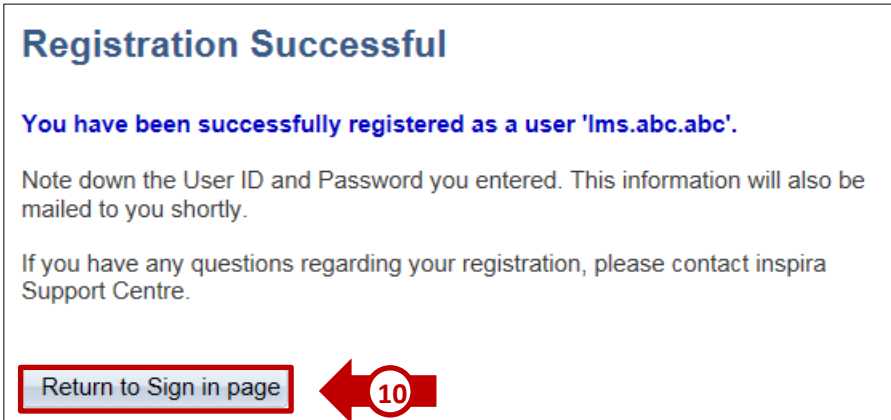

A confirmation page will appear showing that you have successfully registered.

1. Click on **Return to Sign in page**

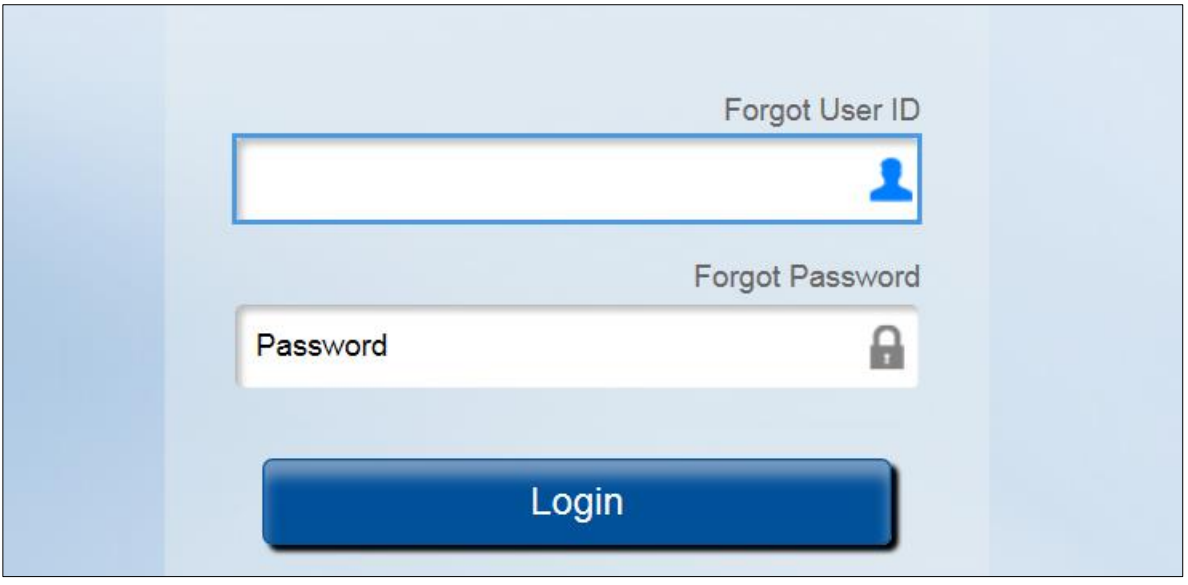

Please sign in from this page and follow **STEP Two** below to request for learning and enroll in mandatory courses.

## <span id="page-4-0"></span>Step Two: Log-in to Inspira

If you already have an account on Inspira and have seen the below page, please be aware that we have changed log-in steps. Instead of going through https://inspira.un.org, you will now be asked to go through: [https://elearning.un.org](https://elearning.un.org/)

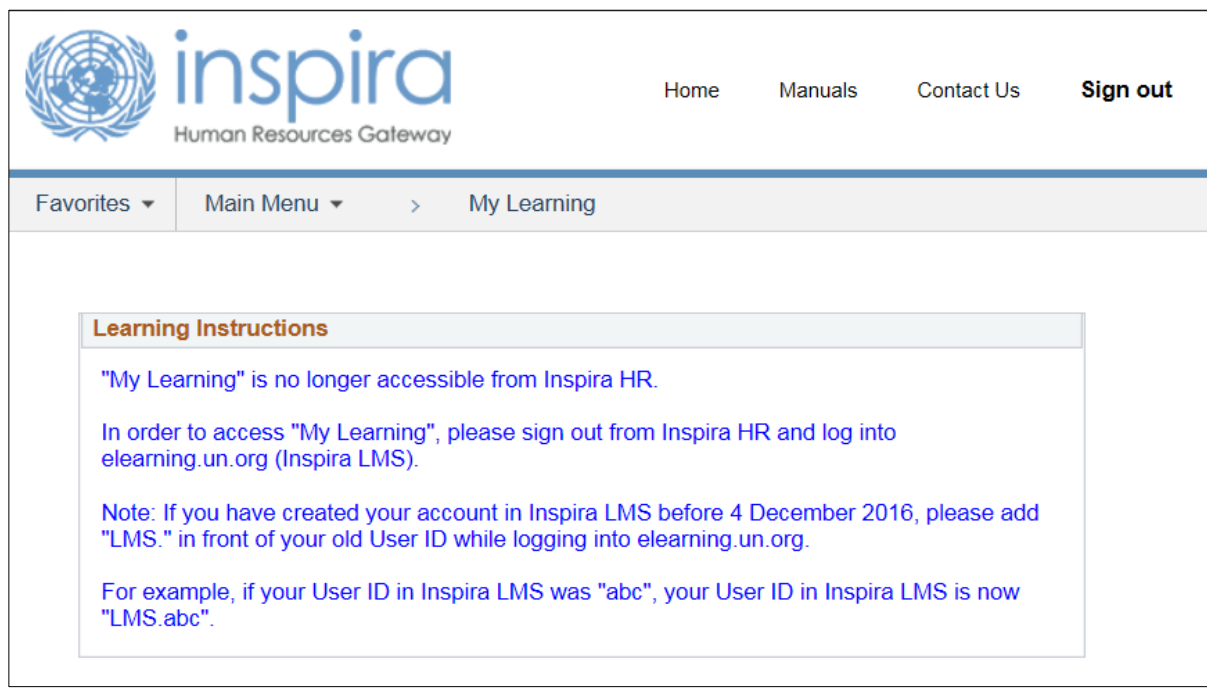

Please be aware that when you log-in to the new site, you must add **"LMS."** in front of your old user ID when logging in. For example, if your User ID is "abc", you User ID is now **"LMS.abc".**

**Inspira LMS Guide How to register for mandatory training from external Inspira account**

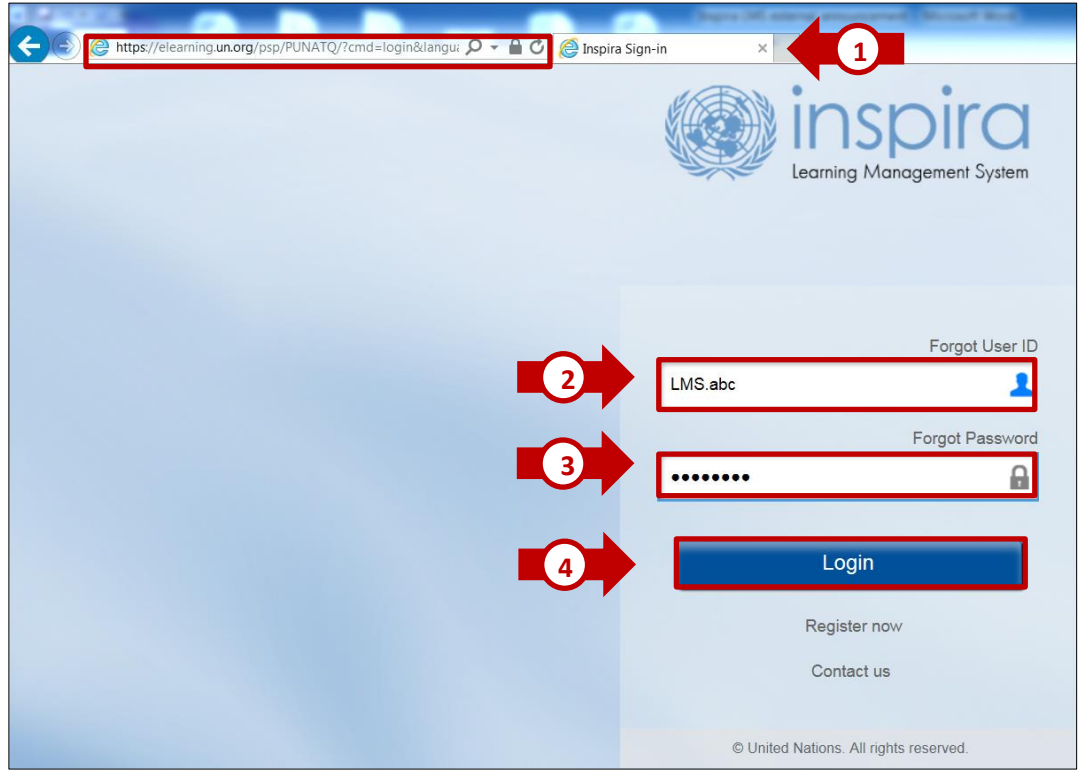

- 1. Go to **elearning.un.org**
- 2. Enter your new user ID with **"LMS."**
- 3. Enter your **password**
- 4. Click on **"Login"**

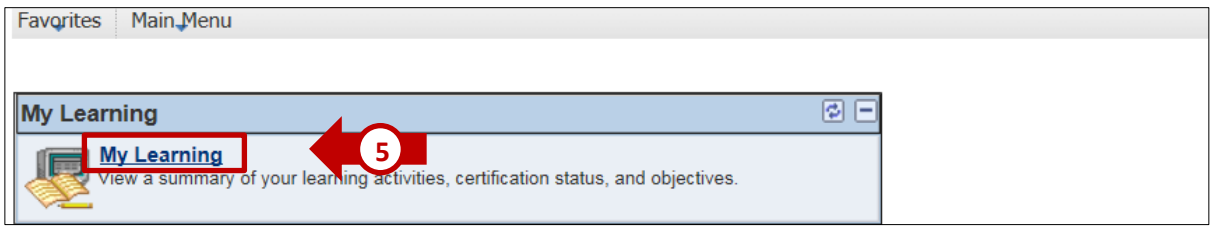

#### 5. Click on **"My Learning"**

**IMPORTANT:** You must submit a request for registration first. This first procedure does not register you for a course, but requests access to see the courses.

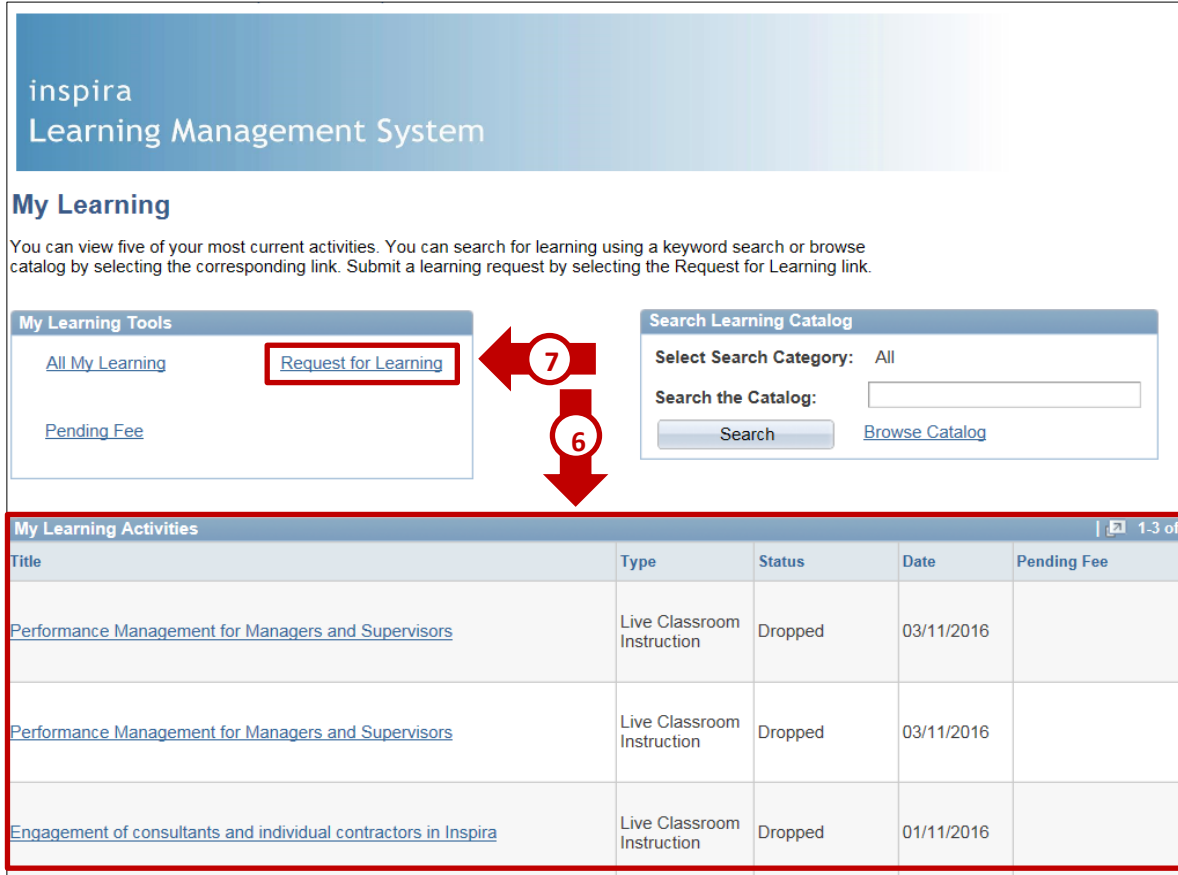

- 6. If you already had an account on Inspira, your activity status from inspira.un.org should have been migrated to elearning.un.org and you should be able to see your old courses in the **"My Learning Activities"** table.
- 7. Click on **"Request for Learning"**

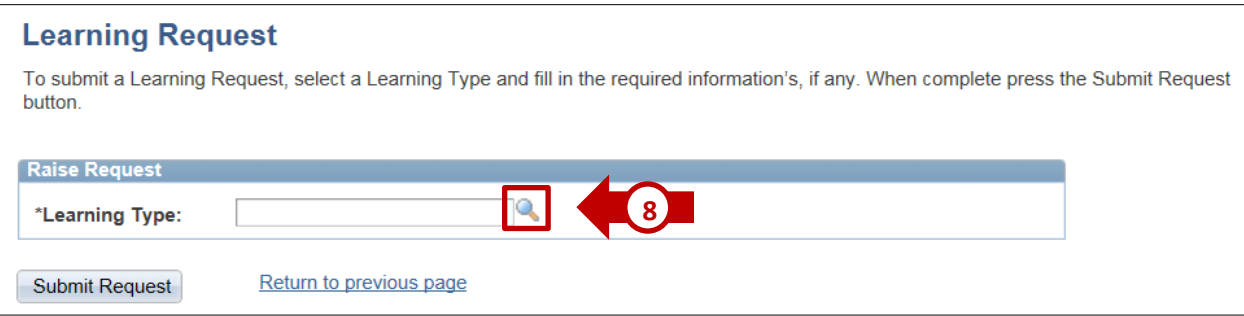

8. Click on **the magnifying glass symbol** to see the Learning categories available.

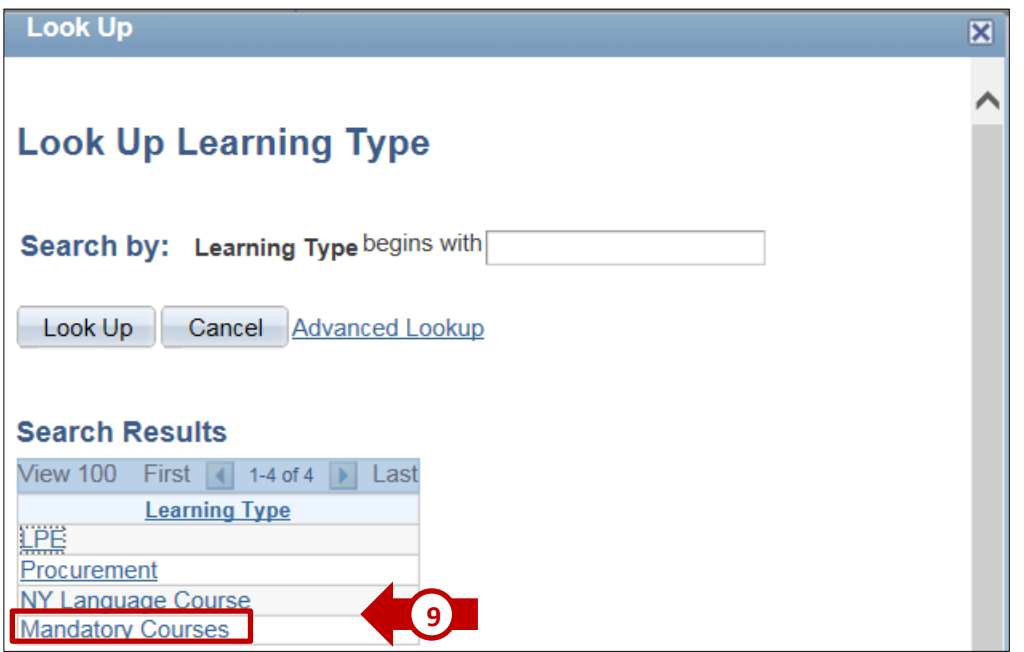

9. You will notice that a screen will pop-up. Click on **Mandatory Courses.**

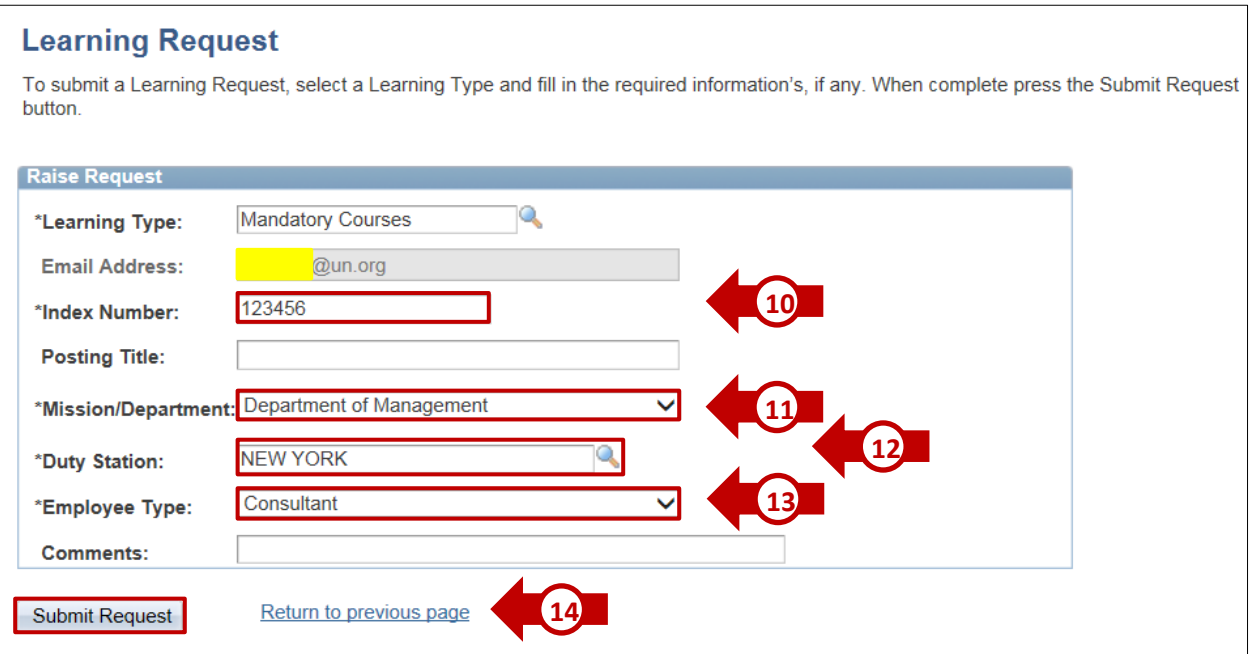

- 10. Enter your **Index Number**
- 11. Choose your **Mission/Department** from the dropdown menu
- 12. Enter your **Duty Station**
- 13. Choose your **Employee Type** from the dropdown menu
- 14. Click on **"Submit Request"**

**IMPORTANT:** These courses are offered to UN employees only, so make sure you provide your UN email address or your request for learning will be denied. If the email address shown on your screen is incorrect, click on "My Profile" at the top right corner of the page (see below screenshot) and update your primary email address.

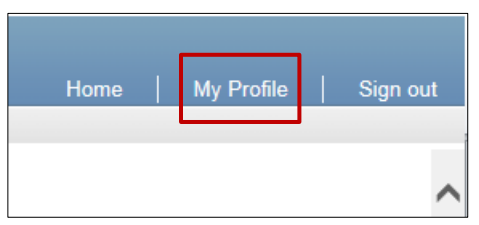

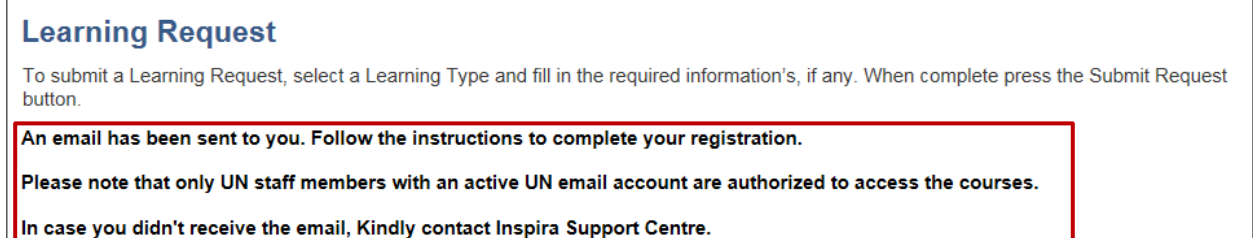

Our system will forward an e-mail to the address you have provided with further instructions on how to complete your registration. You will see the following message on your screen.

Check your Email Inbox (and if needed the Junk folder) of the mailbox identified on the previous screen in order to find the confirmation email as shown below.

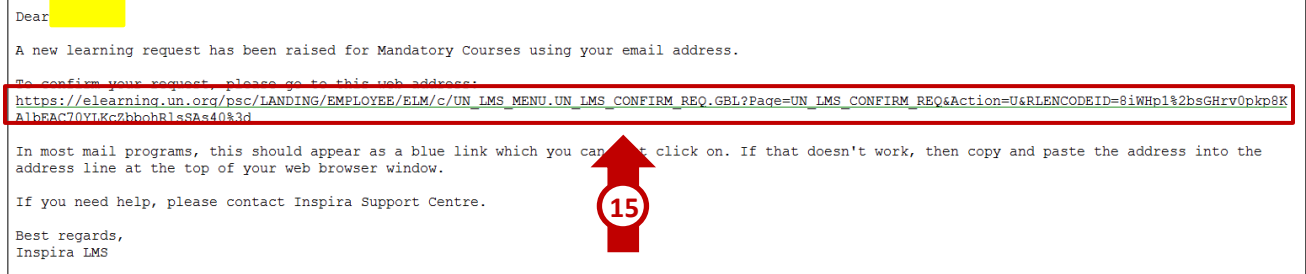

15. Open the confirmation email and then click on the embedded link to confirm your learning request. If nothing happens when you click on the link, please copy-and-paste the link into the address bar of your Internet browser.

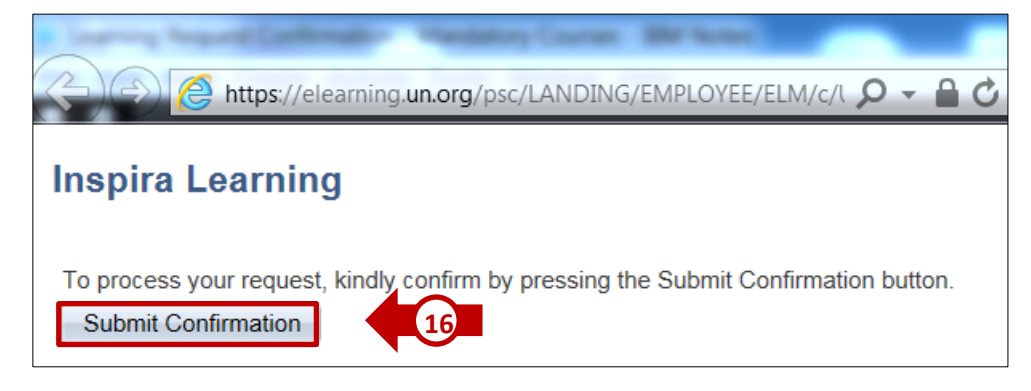

16. After clicking on the link mentioned at the previous step, you will be prompted to the Inspira Learning page. Click on "**Submit Confirmation**".

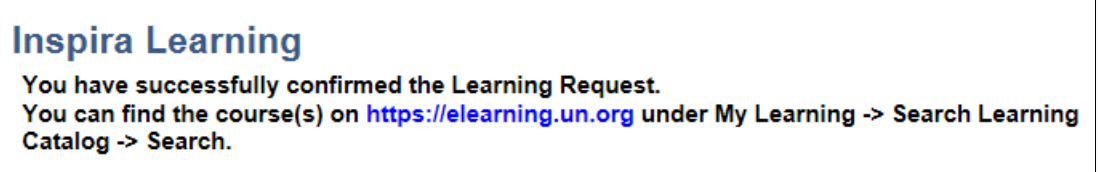

In a few moments, the page will confirm your learning request with the above message.

<span id="page-9-0"></span>**That's it!** Now you can search for mandatory courses in our catalogue. Step three guides you on how to search and enroll for courses.

# Step Three: Sign up for mandatory courses

Log-in to [elearning@un.org.](file://///SECF09/Home/Inspira/User%20Guides/External%20How%20to%20register%20for%20mandatory%20training/elearning@un.org) Remember to put LMS. in front of your username.

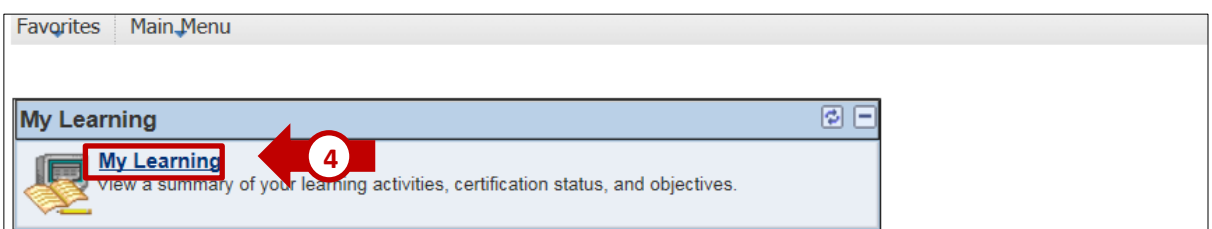

#### 1. Click on **"My Learning"**

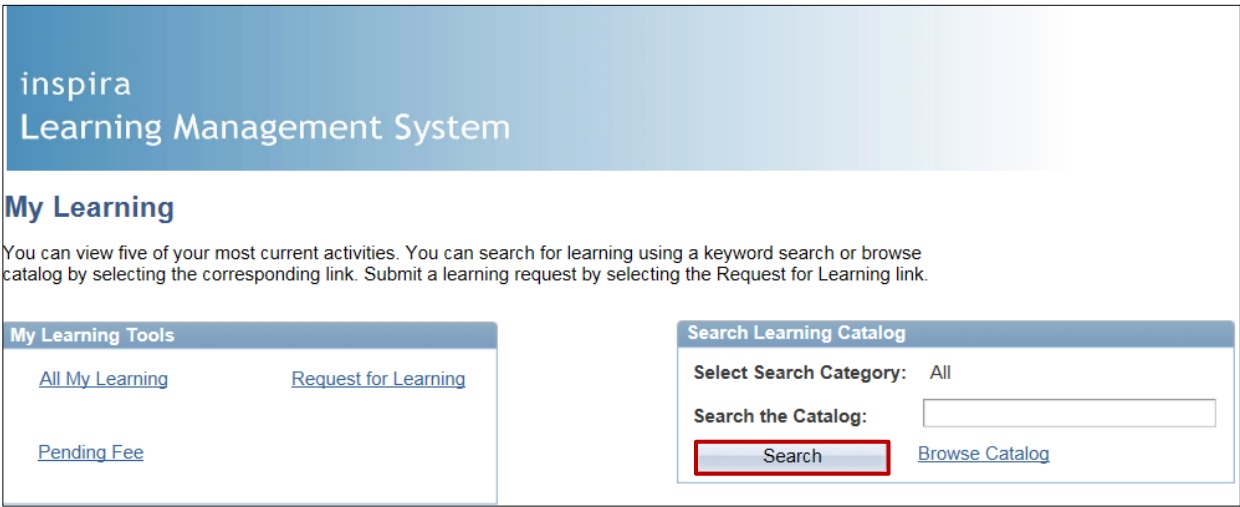

2. Click on the "**Search**" button to list all the mandatory courses accessible from your Inspira external learning account.

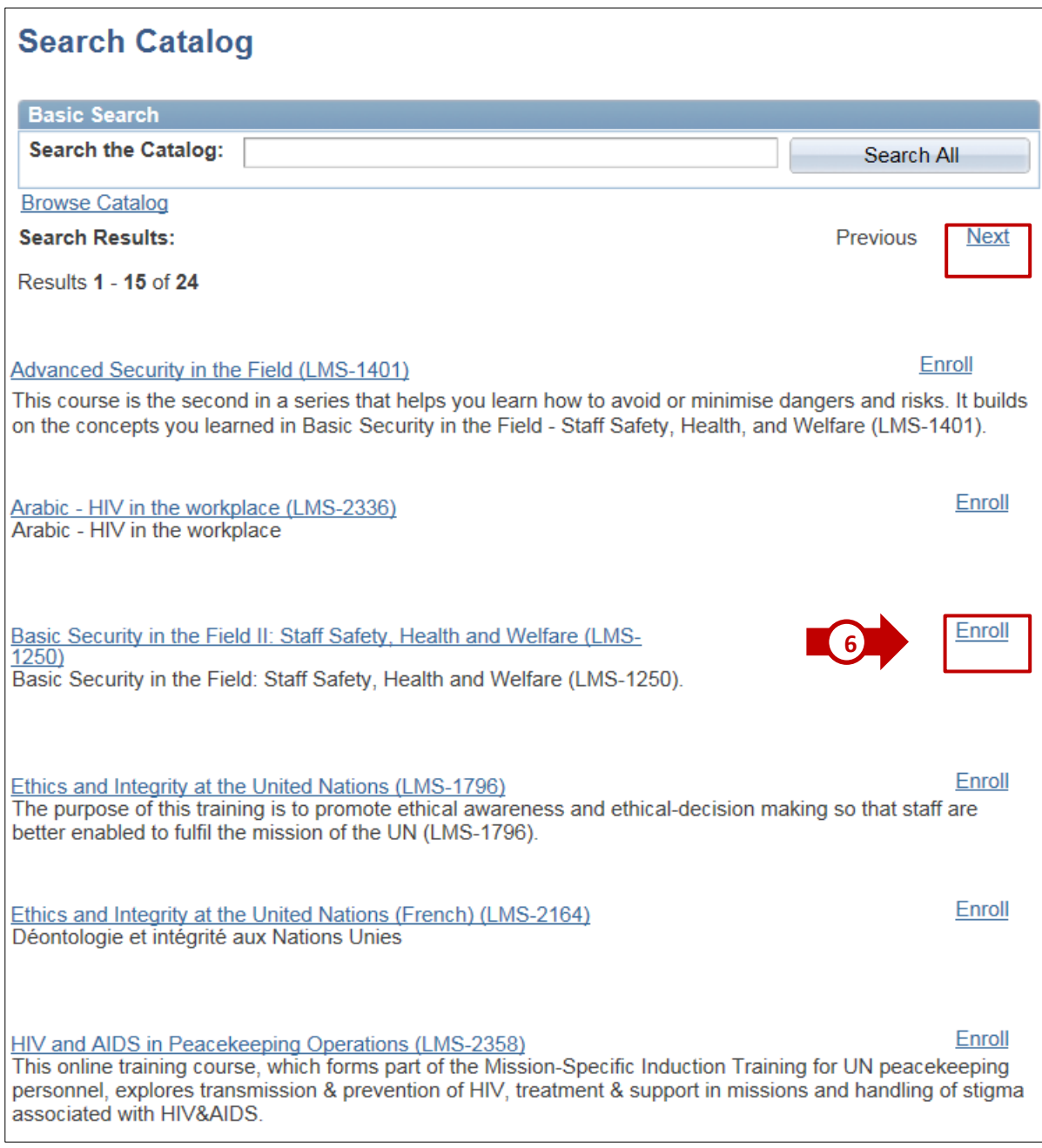

3. Click on the relevant "**Enroll**" link. You can click on "Next" to access the courses on the second page.

# **Inspira LMS Guide**

## **How to register for mandatory training from external Inspira account**

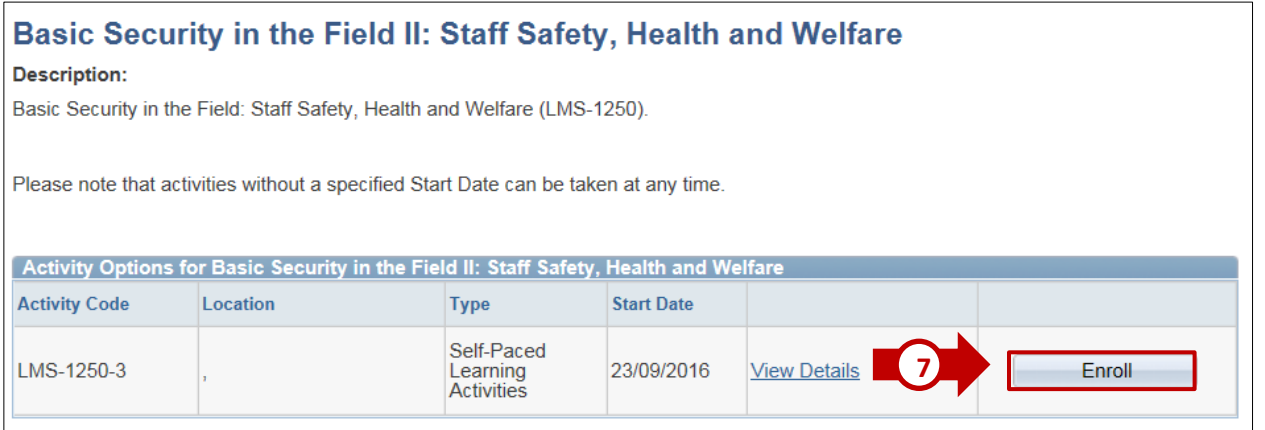

4. Click on **"Enroll"** next to the relevant activity

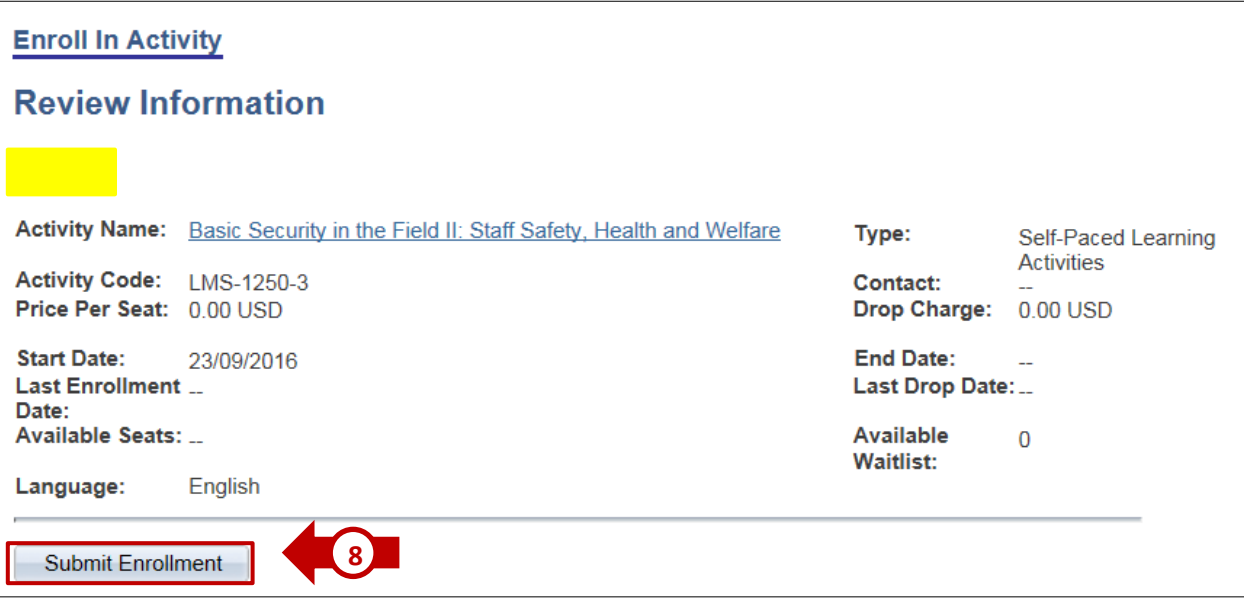

5. Click on **"Submit Enrollment"**

# **Inspira LMS Guide**

### **How to register for mandatory training from external Inspira account**

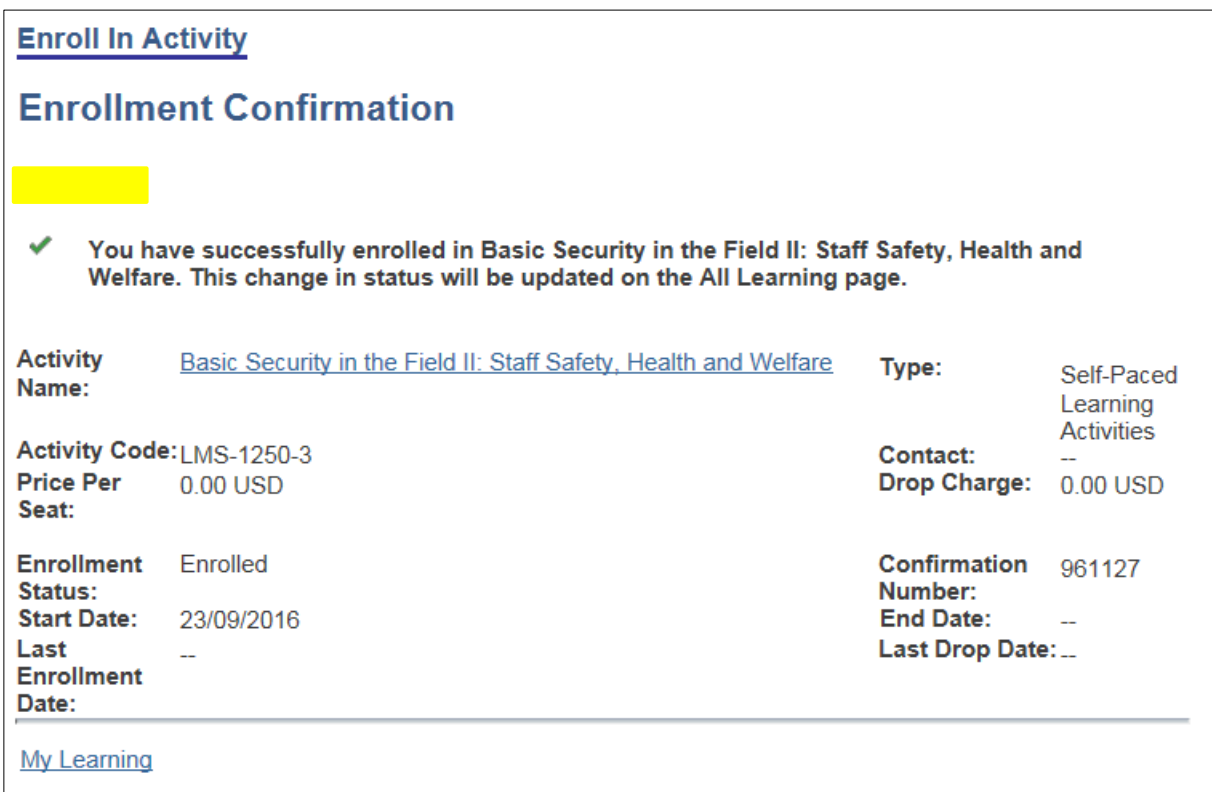

**That's it!** You have successfully enrolled in the mandatory course!